# RFS Pathway Petitions CDX User Guide Version 0.02

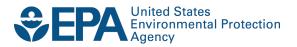

# RFS Pathway Petitions CDX User Guide Version 0.02

Transportation and Climate Division Office of Transportation and Air Quality U.S. Environmental Protection Agency

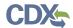

## Table of Contents

| 1   | Introduction                          | 1  |
|-----|---------------------------------------|----|
| 2   | OTAQ Registration                     | 2  |
| 2.1 | 1 Create New Company                  | 3  |
| 2.2 | 2 Associate to Existing Company       | 8  |
| 3   | DC FUEL Submissions                   | 12 |
| 3.1 | 1 Enter DC FUEL                       | 12 |
| 3.2 | 2 Confirm Company and RCO Information | 13 |
| 3.3 | 3 Upload File                         | 15 |
| 3.4 | 4 Select Certify Reports              | 19 |
| 3.5 | 5 Encrypt and Sign Submission         | 20 |
| 3.6 | Submission Confirmation               | 22 |
| 4   | Support Information                   | 23 |

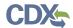

## List of Figures

| Figure 2.1 Access OTAODog Application                                   | 2 |
|-------------------------------------------------------------------------|---|
| Figure 2-1 Access OTAQReg Application                                   |   |
| Figure 2-2 Associate to Company  Figure 2-3 Search for Existing Company |   |
| Figure 2-4 Create New Company Button                                    |   |
|                                                                         |   |
| Figure 2-5 Create New Company: Company Details Page                     |   |
| Figure 2-6 RFS Pathway Petition Submitter (80.1416) Business Activity   |   |
| Figure 2-7 Company Foreign Bond                                         |   |
| Figure 2-8 Create New Company: Company Roles Page                       |   |
| ·                                                                       |   |
| Figure 2-10 Selected Roles Displayed Figure 2-11 Facility List Page     |   |
| Figure 2-12 Create New Company Review Page                              |   |
| Figure 2-13 Submit New Company Request                                  |   |
| Figure 2-14 Submission Confirmation and Print Page                      |   |
| Figure 2-15 Select Company                                              |   |
| Figure 2-16 Select Roles                                                |   |
| Figure 2-17 Select Roles Pop-up Window                                  |   |
| Figure 2-18 Selected Roles Displayed                                    |   |
| Figure 2-19 Associate to Company Review Page                            |   |
| Figure 2-20 Submit Company Association Request                          |   |
| Figure 2-21 Further Action Required Page                                |   |
| Figure 3-1 MyCDX Home Page                                              |   |
| Figure 3-2 DC FUEL File Upload                                          |   |
| Figure 3-3 Confirm Company Responsible Corporate Officer Information    |   |
| Figure 3-4 Agent Verification                                           |   |
| Figure 3-6 File Upload – File Type Selection                            |   |
| Figure 3-7 Report Type "Original"                                       |   |
| Figure 3-8 Attach Report File                                           |   |
| Figure 3-9 File Open Dialogue Box                                       |   |
| Figure 3-10 File Selected                                               |   |
| Figure 3-11 Certify Reports                                             |   |
| Figure 3-12 Accept Certify Report Selection                             |   |
| Figure 3-13 Authentication                                              |   |
| Figure 3-14 Answer Secret Question                                      |   |
| Figure 3-15 Encrypt and Sign File                                       |   |
| Figure 3-16 File Upload Confirmation                                    |   |

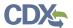

#### 1 Introduction

This document is the Quick Submission Guide for submitting RFS Pathway Petitions in the OTAQ DC FUEL online application. It describes the process a user must follow to register as a petitions submitter in the OTAQReg application and submit petitions using DC FUEL.

If you have any questions about the content, format, or policies for the Office of Transportation and Air Quality (OTAQ) please reference the Fuels Program website at <a href="http://www.epa.gov/otaq/fuels/index.htm">http://www.epa.gov/otaq/fuels/index.htm</a>.

If you have any general or technical questions related to the Central Data Exchange (CDX) you may contact any of the following:

- Telephone Person-to-person telephone support is available from the CDX Help Desk 8:00 am to 6:00 pm EST. Call our toll-free line at 888-890-1995.
- Email Send e-mail to Technical Support at <a href="helpdesk@epacdx.net">helpdesk@epacdx.net</a> with "Technical Support" in the Subject line.

If you have any questions relating to fuels programs registration, reporting, or DC FUEL, please contact the EPA Fuels Programs and EMTS Support Line: <a href="mailto:support@epamts-support.com">support@epamts-support.com</a>.

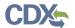

## 2 OTAQ Registration

In order to submit petitions through the DC Fuels application, you must be associated to a company in the OTAQReg application with a DC Fuels Submitter role. This section will describe the necessary steps to register in the OTAQReg application. Users already associated with a company in OTAQReg with a DC FUEL Submitter role who wish to submit a petition for that company should skip to Section 3.

Click the "Fuels Program Registration" link on the MyCDX Home page to access OTAQReg as seen in Figure 2-1.

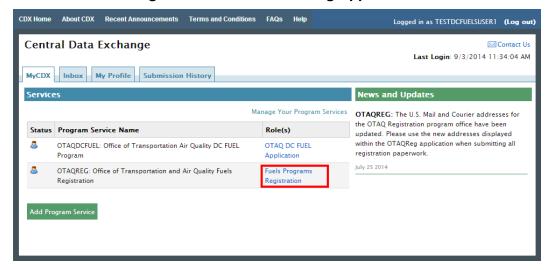

Figure 2-1 Access OTAQReg Application

All of your existing company associations will be displayed, if applicable, as displayed in Figure 2-2. To create a new association with an existing company as a petition submitter, or to create a new company, click the "Associate to Company" sidebar item.

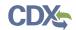

**OTAQ** Registration Contact Us OTAQ Registration Home MyCDX Pending Requests There are currently no pending requests. Associate to Company Legend: New Company Opposition Company Update Company Association RCO Update AAD Letter Update Existing Co. Company Information Edit User Profile Pages: 1 Company ID ♦ Company Name OTAQ Form Submission **♦** Actions . DC Fuels Submitter, RFS Pathway Petitions (40) Petitions Demo Company 1 CFR 80.1416) · Company Editor **Registration Lists** Please click one of the lists below for an up-to-date version. All lists are exported as an xls file. These lists are also available at http://www.epa.gov/otag/fuels/reporting/programsregistration.htm · EPA Fuels Programs Company and Facility List · EPA Fuels Programs Company List Independent Lab List

Figure 2-2 Associate to Company

The page shown in Figure 2-3 will display. You must search for an existing company before you may create a new company or associate to an existing company. Enter search criteria into the search boxes and click the "Search" button.

If your company is not displayed and you wish to create a new company, proceed to Section 2.1. For instructions on associating to an existing company, skip to Section 2.2.

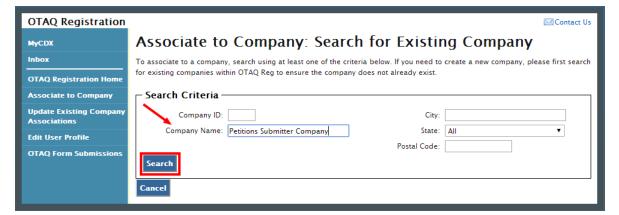

Figure 2-3 Search for Existing Company

## 2.1 Create New Company

After the search results are displayed, click the "Create New Company" button at the bottom of the "Associate to Company: Search for Existing Company" page to initiate the new company process, as shown in Figure 2-4.

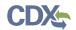

**OTAQ Registration** 

#### Figure 2-4 Create New Company Button

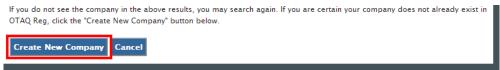

The "Create New Company: Company Details" shown in Figure 2-5 will display. Complete all required fields on the page.

MyCDX Create New Company: Company Details **Basic Information** - Company Name and Location Note: Address 1 may not be a PO Box. If you are entering an international address that has no postal code, enter "00000" \* Company Name: \* Address 1: Edit User Profile \* Created On 09/03/2014 Address 2: OTAQ Form Subi (MM/DD/YYYY) Valid From 09/03/2014 \* State: Please Select From List (MM/DD/YYYY): \* Postal Code: (MM/DD/YYYY): Responsible Corporate Officer (RCO) Info – The responsible corporate officer (RCO) of the company must be an official officer (President, Vice President, CEO, etc.) or employee (with an appropriate title) of the company registering who is legally liable for the information submitted for the company. The RCO may not be an agent or third party who is not directly employed by the company. RCO CDX User ID: \* RCO E-mail: \* RCO Name: \* Confirm RCO E-mail: \* RCO Title: \* RCO Phone RCO Fax Program Type and Business Activities Program Type and Business Activities ☐ Gasoline Diesel Renewable Fuel Standard Ouality Assurance Provider - Company Foreign Bond

For each Program Type selected above, indicate if:

Company Contacts
There are currently no company contacts.

Add New Contact Remove Selecte

· Domestic company with only domestic facility or facilities, please put "No"

RF5 – Your company has met the bonding requirements of Title 40 CFR Parts 80.1465, 80.1466, or 80.1467
 Gasoline/RFG – Your company has met the bonding requirements of Title 40 CFR Parts 80.94(k)
 Gasoline/Tier 2 Casoline Sulfur – Your company has met the bonding requirements of Title 40 CFR Parts 80.410(k), if

Diesel - Your company has met the bonding requirements of Title 40 CFR Parts 80.620(k), if applicable

Figure 2-5 Create New Company: Company Details Page

In the "Program Type and Business Activities" section, select the "Renewable Fuel Standard" program type. The "RFS Pathway Petition Submitter (80.1416)" business activity under the "Renewable Fuel Standard" program type should be selected if the new company is not required to register with EPA as an RFS Company under Part 80 (e.g. Trade Association, Seed Company, etc.), or if the company will not be able to register any valid pathways until the petition is approved.

Contact Us

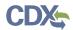

Companies that select this business activity will not be able to select any other business activity. Selecting this company activity will allow the company to be automatically activated without requiring EPA approval. Figure 2-6 displays the program type and business activity selections.

Figure 2-6 RFS Pathway Petition Submitter (80.1416) Business Activity

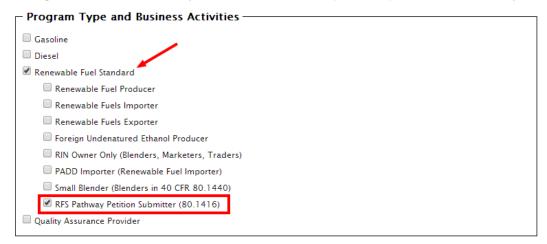

If the Company Foreign Bond section does not apply your company, please select the "No" radio button as shown in Figure 2-7.

Figure 2-7 Company Foreign Bond

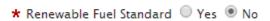

Click the "Next" button at the bottom of the page to continue. The Company Roles page shown in Figure 2-8 will display. Click the "Company Editor" hyperlink to display the list of roles.

Figure 2-8 Create New Company: Company Roles Page

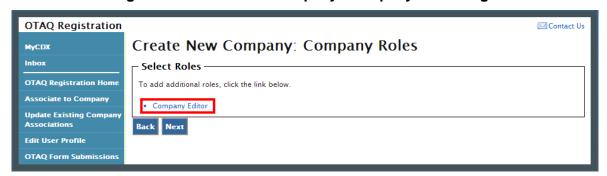

The "Select Roles" pop-up window shown in Figure 2-9 will display. Select the "DC Fuels Submitter, RFS Pathway Petitions (40 CFR 80.1416)" checkbox, as well as any additional roles you wish to request. Click "Select" to close the window.

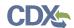

Figure 2-9 Select Roles Pop-up Window

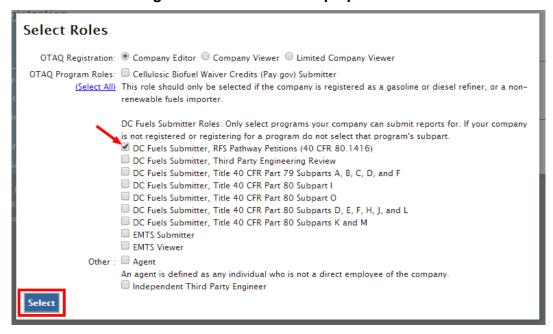

The selected roles will be displayed on the page as shown in Figure 2-10. Click the "Next" button.

Figure 2-10 Selected Roles Displayed

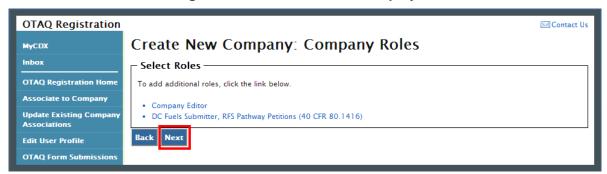

When creating an RFS Pathway Petition Submitter (80.1416) company, you are not allowed to add facilities to your company. Click the "Review" button to continue as shown in Figure 2-11.

Figure 2-11 Facility List Page

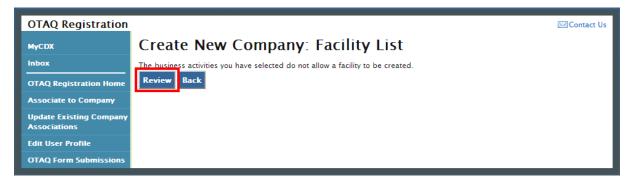

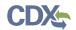

The Review page will display a summary of all previously entered information. Verify that the information is correct, scroll to the bottom of the page and click the "Continue" button as shown in Figure 2-12.

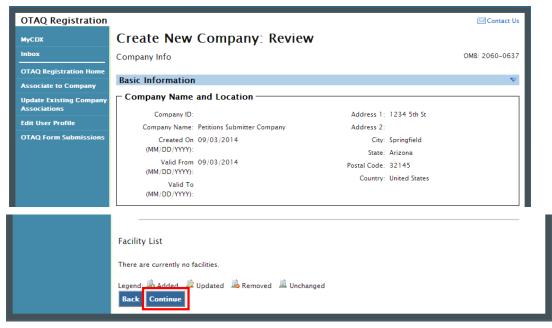

Figure 2-12 Create New Company Review Page

The page shown in Figure 2-13 will display. To submit your New Company Request, click the "Submit" button.

Figure 2-13 Submit New Company Request

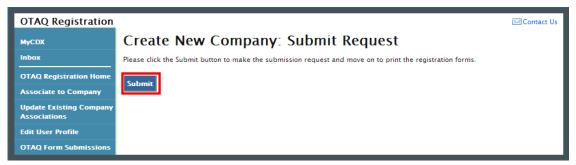

Congratulations! You have successfully created your RFS Pathway Petition Submitter (80.1416) company in OTAQReg. The "Submission Confirmation and Print" page in Figure 2-14 will display. You now have access to submit your pathway petition in the DC Fuels application.

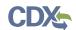

Figure 2-14 Submission Confirmation and Print Page

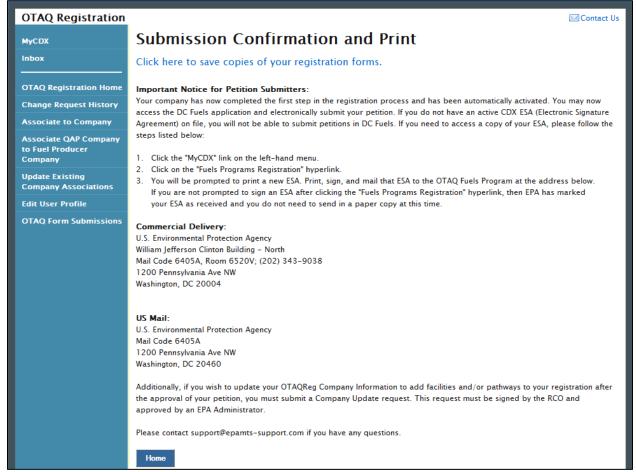

If your fuel pathway petition has been approved and you wish to add this fuel pathway to your company's registration, you will need to return to the OTAQReg application and submit a Company Update request. This request will require a signature by the RCO and EPA approval.

#### 2.2 Associate to Existing Company

If the company you wish to associate with already exists in OTAQReg, click the checkbox next to the company name and click the "Select" button as shown in Figure 2-15 to begin the company association process.

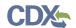

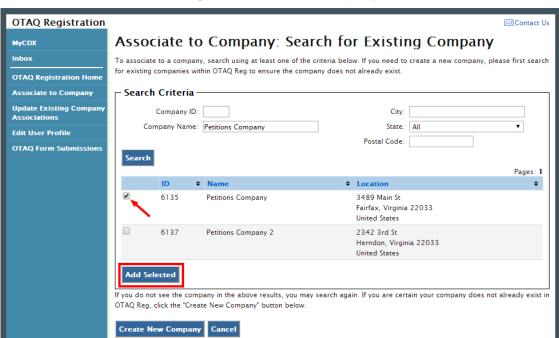

Figure 2-15 Select Company

The Select Roles page shown in Figure 2-16 will display. Click the hyperlink to display the list of roles.

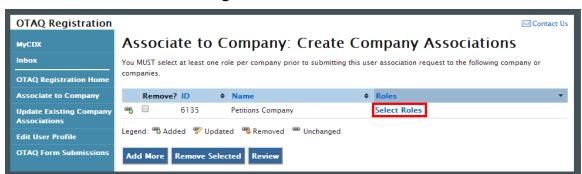

Figure 2-16 Select Roles

The "Select Roles" pop-up window in Figure 2-17 will display. Select the "DC Fuels Submitter, RFS Pathway Petitions (40 CFR 80.1416)" checkbox, as well as any additional roles you wish to request. Please note that you must select an OTAQ Registration role, but you may select multiple OTAQ Program roles. Click "Select" to close the window.

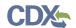

Figure 2-17 Select Roles Pop-up Window

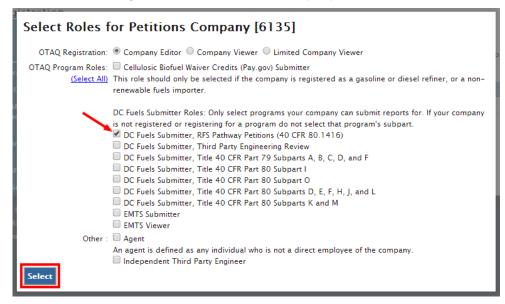

The selected roles page will be displayed as shown in Figure 2-18. Click the "Review" button.

Figure 2-18 Selected Roles Displayed

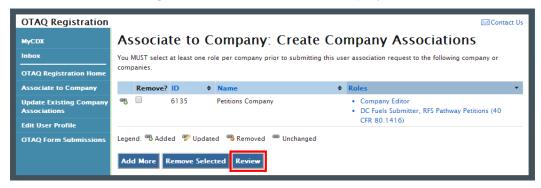

The Review page shown in Figure 2-19 will display a summary of all previously entered information. Verify that the information is correct and click the "Continue" button and "OK" in the pop-up window that will display indicating that Further Action is required.

Figure 2-19 Associate to Company Review Page

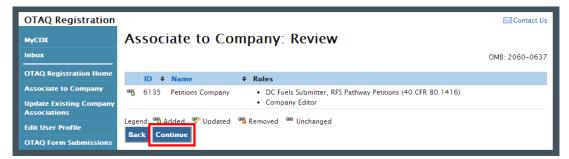

The page shown in Figure 2-20 will display. To submit your Company Association Request, click the "Submit" button.

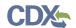

Figure 2-20 Submit Company Association Request

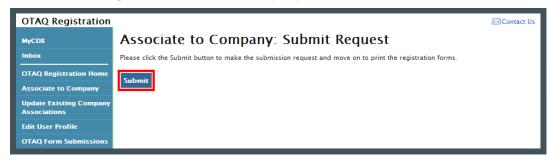

You have successfully submitted your association with the DC Fuels Submitter, RFS Pathway Petitions (40 CFR 80.1416) role with company in OTAQReg. The "Further Action Required" page shown in Figure 2-21 will display.

Click the "Click here to save copies of your registration forms" hyperlink to download the Change Request PDF. This document will also be emailed to you and the company's RCO. The request must be signed by the RCO before you are granted access to submit reports in the DC Fuels application. If the RCO has electronic signature capabilities with the company they may electronically sign the request, otherwise they must apply their wet ink signature to the request and mail the document to EPA.

Figure 2-21 Further Action Required Page

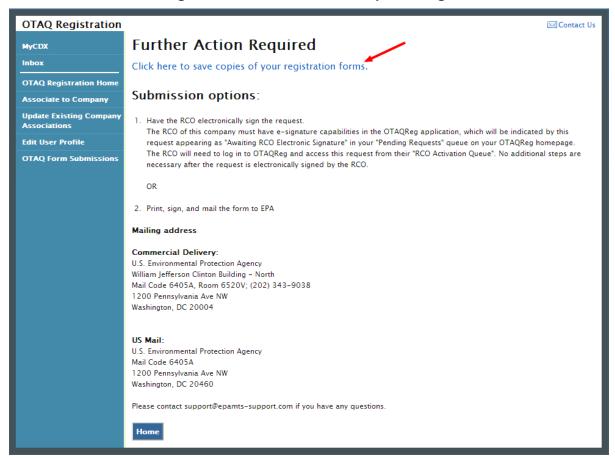

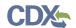

#### 3 DC FUEL Submissions

The following sections describe how to navigate within the DC FUEL application and perform a successful petition submission.

#### 3.1 Enter DC FUEL

Figure 3-1 MyCDX Home Page

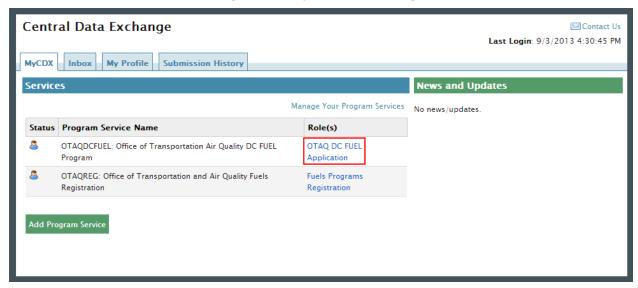

Click the "OTAQDCFUEL: OTAQ DC FUEL Application" dataflow link, as seen in Figure 3-1, on your MyCDX Home page. Figure 3-2 will display.

Please note that you must have a valid CDX ESA (Electronic Signature Agreement) in order to submit reports in DC Fuels. If you need to access another copy of your CDX ESA to print and mail to EPA, click the "Fuels Programs Registration" hyperlink to access OTAQReg from the MyCDX Home Page. You will be prompted to print your ESA, which must be signed and mailed to EPA at one of the following mailing addresses:

#### Commercial Delivery:

U.S. Environmental Protection Agency William Jefferson Clinton Building - North Mail Code 6405A, Room 6520V; (202) 343-9038 1200 Pennsylvania Ave NW Washington, DC 20004

#### US Mail:

U.S. Environmental Protection Agency Mail Code 6405A 1200 Pennsylvania Ave NW Washington, DC 20460

**Note:** When using a commercial delivery service, do not use the U.S. mail address (or vice versa) as your mail will be delayed, may be returned to you, or may even never arrive at our offices. Be aware that sending materials via US Mail will require an irradiation process and could possibly delay delivery.

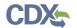

#### 3.2 Confirm Company and RCO Information

Figure 3-2 DC FUEL File Upload

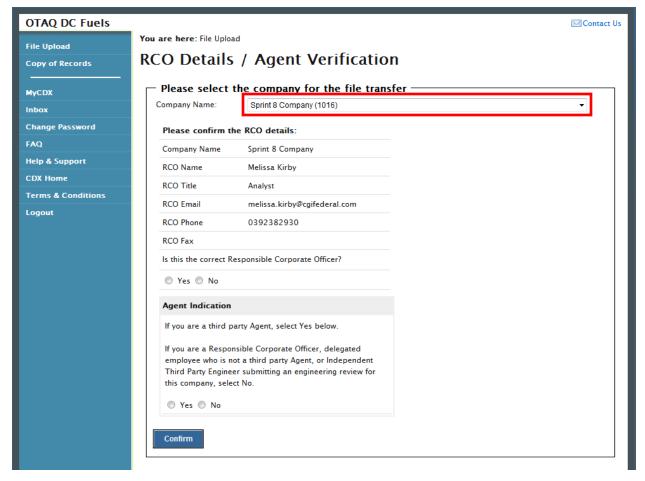

The "RCO Details / Agent Verification" page is the DC FUEL landing page and the first step of the DC FUEL report submission process. Before moving forward you must first confirm the information displayed on this page.

The Company Name drop down list is pre-populated with all of your active OTAQReg company associations (see Figure 3-2). The RCO details are then pre-populated based on the company you select in the Company Name drop down.

Select the company you will be submitting a report for in the Company Name drop down list. Next, confirm the Responsible Corporate Officer (RCO) information (see Figure 3-3).

Figure 3-3 Confirm Company Responsible Corporate Officer Information

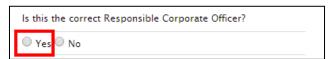

If the Company Name, RCO Name, RCO Title, RCO Email, RCO Phone, and RCO Fax are all correct then select "Yes" and proceed to answering the Agent Identification question (see Figure 3-4).

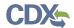

If any of the RCO details are incorrect, select "No" and proceed to answering the Agent Identification question (see Figure 3-4). You will not be able to submit a report if you indicate that the RCO details are incorrect.

Agent Indication If you are a third party Agent, select Yes below. If you are a Responsible Corporate Officer, delegated employee who is not a third party Agent, or Independent Third Party Engineer submitting an engineering review for this company, select No. Yes No Agent Responsibility Letter I am an agent authorized by this company and submitting on their behalf. I understand the Responsible Corporate Officer is required to send the "Responsible Corporate Officer Submission Letter" for the reports that I am submitting for this session. I am aware that it is a violation if the "Responsible Corporate Officer Submission Letter" is not complete or postmarked by the reporting deadline. I understand that I will be submitting on behalf of my clients and will only submit information that could be associated with their companies as true reportable information. I also understand the Responsible Corporate Officers of my client companies are responsible for the information that I submit as their Agent. I may be liable for information submitted that I submit and know to be untrue. Agree Confirm

**Figure 3-4 Agent Verification** 

After you confirm the RCO details, you must next identify whether or not you are an agent authorized by the company to submit on their behalf. An agent is defined as any individual who is not a direct employee of the company (i.e. contractors, vendors, etc.).

Select "Yes" if you are an agent for the selected Company. Select "No" if you are a delegated employee of the selected Company or an Independent Third Party Engineer.

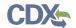

If you identify yourself as an agent, you will be prompted with the Agent Responsibility Statement below the agent identifier question, as seen in Figure 3-4. You must select "Agree" to this statement to continue with your submission.

Click the "Confirm" button.

#### 3.3 Upload File

If you selected "Yes" to the RCO details then Figure 3-6 will display.

Figure 3-5 File Upload - File Type Selection

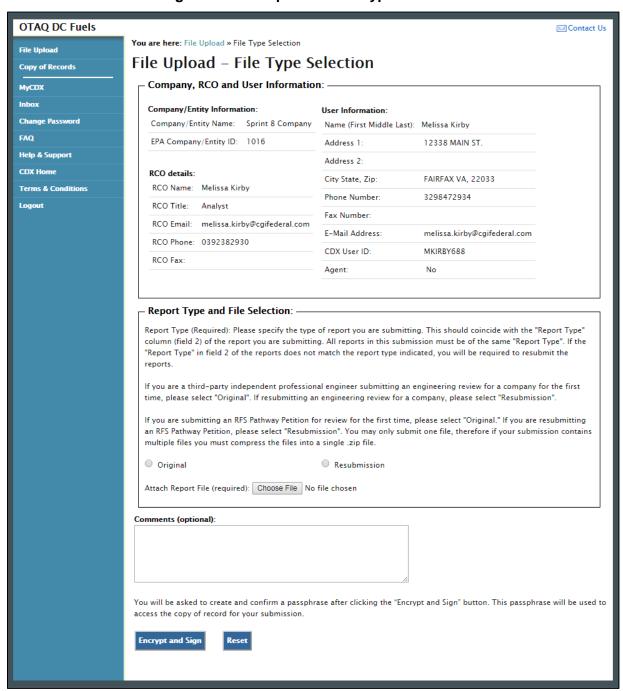

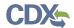

The "File Upload – File Type Selection" page is where you will upload your petition file. The top section of the page displays a summary of the selected Company, RCO, and User information.

In addition to the pre-populated information, there are several additional sections of the page that you are required to complete (see Figure 3-7 through Figure 3-9).

You must first identify whether your report is an original submission or a resubmission. If you identify your submission as an "Original" then you may optionally provide comments in the comments field, as seen in Figure 3-7.

Figure 3-6 Report Type "Original"

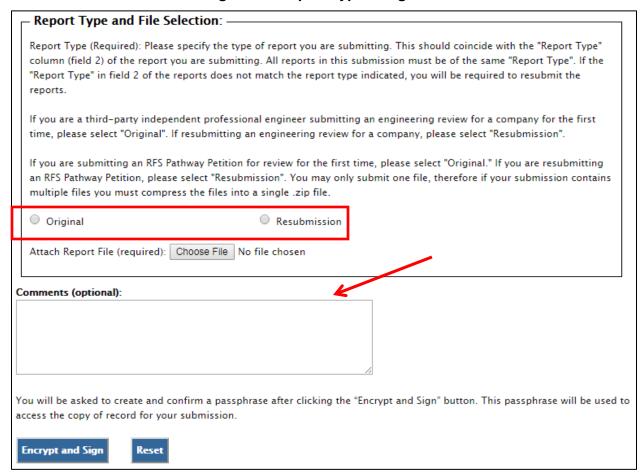

If you identify your submission as a "Resubmission" you are required to provide comments in the comments field. Please include the dates of all previous submissions and the reason for your current resubmission.

After identifying the Report Type, you are required to attach your report file, as seen in Figure 3-8.

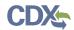

Figure 3-7 Attach Report File

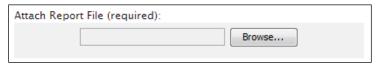

To attach a file, click the "Browse" button. An open dialogue box will display, as seen in Figure 3-9.

Figure 3-8 File Open Dialogue Box

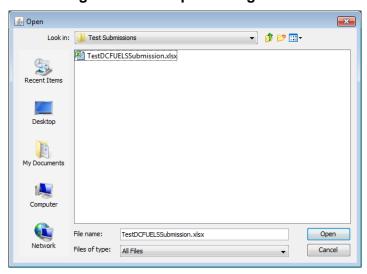

**Reminder:** You may only upload one file per submission. You may use .Zip format for multi-file submissions.

Navigate to your submission file, double click the file name and the file will appear in the File Name text box. Click the "Open" button. The file name will appear in the text box next to the "Browse" button, as seen in Figure 3-10.

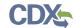

## Figure 3-9 File Selected

| Report Type and File Selection:                                                                                                    |  |  |
|----------------------------------------------------------------------------------------------------|--|--|
| Report Type (Required): Please specify the type of report you are submitting. This should coincide with the "Report Type" column (field 2) of the report you are submitting. All reports in this submission must be of the same "Report Type". If the "Report Type" in field 2 of the reports does not match the report type indicated, you will be required to resubmit the reports. |  |  |
| If you are a third-party independent professional engineer submitting an engineering review for a company for the first time, please select "Original". If resubmitting an engineering review for a company, please select "Resubmission".                                                                                                    |  |  |
| If you are submitting an RFS Pathway Petition for review for the first time, please select "Original." If you are resubmitting an RFS Pathway Petition, please select "Resubmission". You may only submit one file, therefore if your submission contains multiple files you must compress the files into a single .zip file.                                                         |  |  |
| Original     Resubmission                                                                                                    |  |  |
| Attach Report File (required): Choose File 6628DCFUELSmission.xlsx                                                                                                    |  |  |
| Comments (optional):                                                                                                    |  |  |
|                                                                                                    |  |  |
| You will be asked to create and confirm a passphrase after clicking the "Encrypt and Sign" button. This passphrase will be used to access the copy of record for your submission.                                                                                                    |  |  |
| Encrypt and Sign Reset                                                                                                    |  |  |

Once you have provided information for all required fields and your report file is selected, click the "Encrypt and Sign" button at the bottom of the page. Figure 3-11 will display.

Clicking the "Reset" button will clear all the data provided on the page.

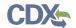

### 3.4 Select Certify Reports

Figure 3-10 Certify Reports

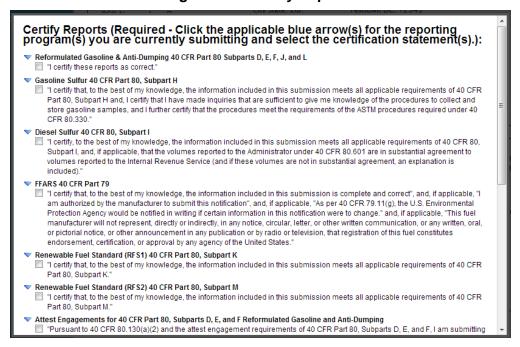

The "Certify Reports" page displays all the Fuels Reporting Programs for which you can submit reports for in DC FUEL.

Scroll to the bottom of the window and click the "RFS Pathway Petitions (40 CFR 80.1416)" checkbox to submit a pathway petition. You will not be able to select any additional certify types.

**Note:** It is important that you select the correct certify type, "RFS Pathway Petitions (40 CFR 80.1416", selecting an incorrect certify type may result in significant delays in the processing of your petition.

Once you have selected the "RFS Pathway Petitions (40 CFR 80.1416)" certify type, click the "Accept" button, as seen in Figure 3-12. Figure 3-13 will display.

Figure 3-11 Accept Certify Report Selection

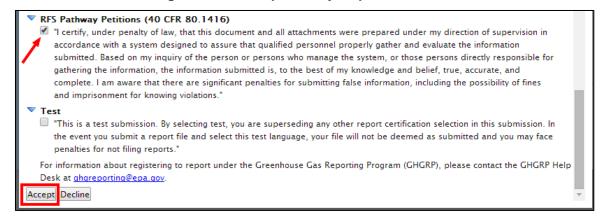

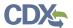

### 3.5 Encrypt and Sign Submission

Upon accepting the selected certifications in Figure 3-12, you will then be directed through the eSignature and Encryption process. The first step of the eSignature and Encryption process is Authentication (see Figure 3-13).

Figure 3-12 Authentication

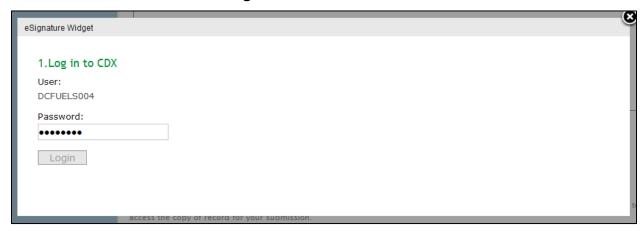

This page requires you to verify your CDX identity. The page displays your CDX User ID and a field to provide your CDX password.

Enter your CDX user account password and click the "Login" button. Figure 3-14 will display.

**Figure 3-13 Answer Secret Question** 

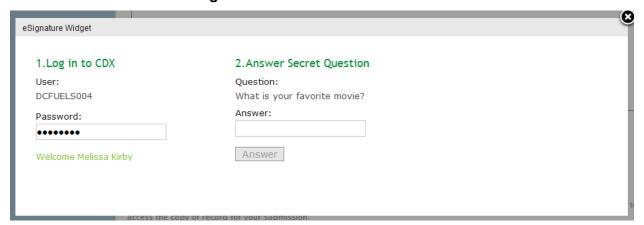

The next step is to provide the answer to your secret question. The page will display one of the five secret questions you chose during your eSignature PIN verification. Enter the answer you provided during your eSignature PIN verification and click the "Answer" button. Figure 3-15 will display.

If you enter an incorrect password, enter an incorrect answer, or fail to respond, you will be prompted with an error message. Please note that the secret question will not change should you answer incorrectly. After three failed attempts, your CDX account will be locked. To unlock your account, contact the CDX Help Desk at 888-890-1995 or <a href="helpdesk@epacdx.net">helpdesk@epacdx.net</a>.

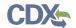

Figure 3-14 Encrypt and Sign File

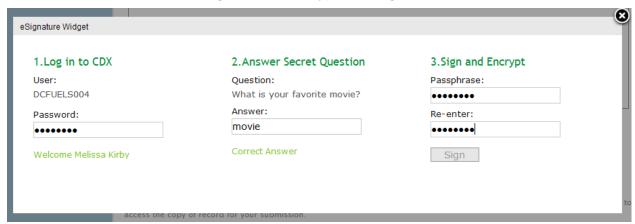

The final step is to create and re-enter a passphrase. This passphrase will be used to decrypt the Copy of Record. Encrypt and Sign your submission. The passphrase may contain letters, numbers, or special characters. Your chosen passphrase will be unique to the specific submission and is not related to your CDX password or any passphrases entered for other DC FUELS submissions.

Important! You must remember your passphrase in order to access your Copy of Record. For security reasons, the system administrator does not have access to your passphrase and it cannot be reset. If you forget or lose your passphrase, you will not be able to access your Copy of Record.

After entering and confirming your passphrase, click the "Sign" button. Figure 3-16 will display.

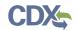

#### 3.6 Submission Confirmation

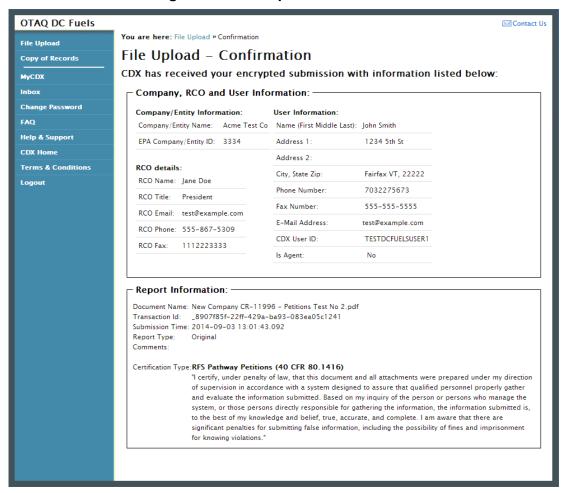

Figure 3-15 File Upload Confirmation

Congratulations! You have successfully signed and submitted your pathway petition to the OTAQ Program.

This page displays a summary of your submission information along with a confirmation message stating that CDX has received your encrypted submission. An email notification will be sent to you and your Company RCO confirming a pathway petition has been submitted.

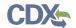

## 4 Support Information

For frequently asked questions about the content, formats, or policies for the Office of Transportation and Air Quality (OTAQ) please reference the Fuels Program website at <a href="http://www.epa.gov/otaq/fuels/index.htm">http://www.epa.gov/otaq/fuels/index.htm</a>.

For any general or technical questions related to the Central Data Exchange you may contact any of the following:

- Telephone Person-to-person telephone support is available from the CDX Help Desk 8:00 am to 6:00 pm EST. Call our toll-free line at 888-890-1995.
- Email Send e-mail to Technical Support at <a href="helpdesk@epacdx.net">helpdesk@epacdx.net</a> with "Technical Support" in the Subject line.

If you have any questions relating to fuels programs registration, reporting, or DC FUEL, please contact the EPA Fuels Programs and EMTS Support Line at <a href="mailto:support@epamts-support.com">support@epamts-support.com</a>.